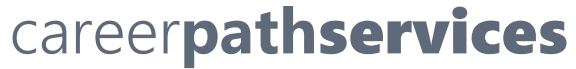

Microix – Client Employee User Guide

# FINDING MICROIX

<https://microix.emailcareerpathservices.org/MicroixCloud/>

**If you get a Certificate Warning when accessing Microix DO NOT click "OK". Click CANCEL.**

### FIRST TIME LOGIN ONLY

**USERNAME:** Your username is your **First Lastname** Case does not matter - *(Joe Smith or joe smith).* 

**PASSWORD:** First time logging in your password is your **last name** all lower case. The system will prompt you to select a new password. Password must be a minimum of 6 characters letters and numbers).

Password Resets: Click the Send me a temporary password link. Your Program Technician will provide you with the new password in

# DAILY TIME ENTRY

**Step 1:** Access Microix <https://microix.emailcareerpathservices.org/MicroixCloud/>

**Step 2:** Click on the **CLOCK** icon in top left of screen

**Step 3:** Enter username and password.

Click the Green checkmark icon.

If the Charge ID field is blank, proceed to next step. If Charge ID populates, click Green checkmark icon again.

**Step 4:** Click **Clock In**

**Clock IN** 

**Step 5:** Repeat same process for **Clock Out**

**Clock OUT** 

# END OF PAY PERIOD TASK: CREATE AND SUBMIT TIMESHEET FOR THE PAY PERIOD

**Step 1:** Log in to Microix by clicking **Login** link on top right of screen.

# **WORKFLOW MODULES**

Revised 12/12/18 Page 1 of 3

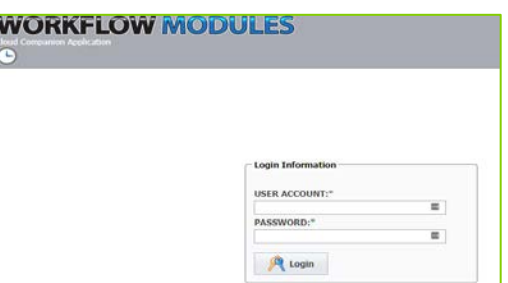

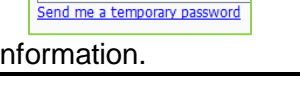

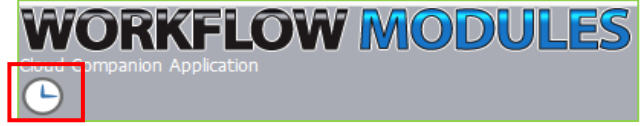

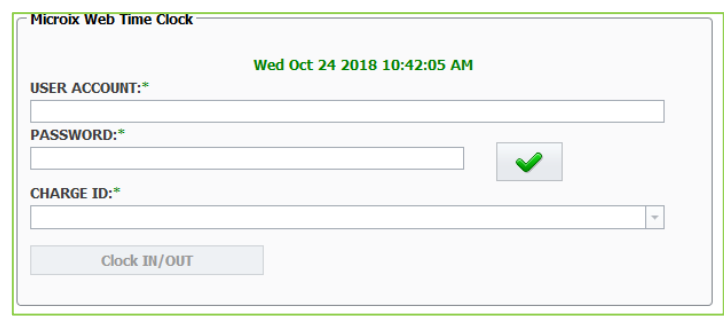

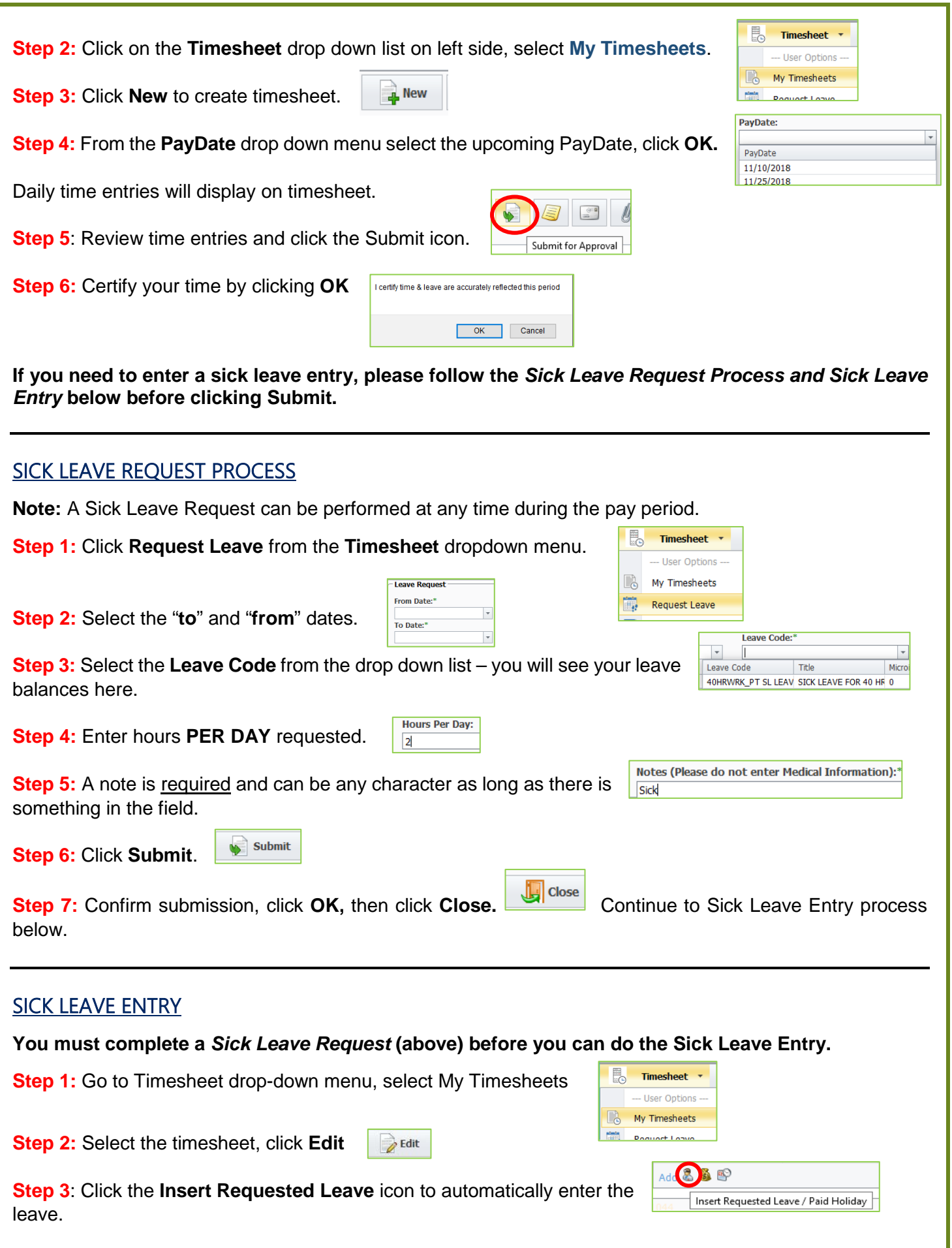

### **Step 4**: Click **OK**

When all time and sick leave entries are added, remember to **Submit** your timesheet.

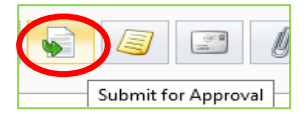

# EMPLOYEE PAYSTUB

### From the **Timesheet** menu > **Employee Paystub**

To view your past and present pay stub: Select the **Pay Date** from drop down menu:

Once a date is selected the Pay Stub Information Boxes will populate with your paystub information.

### HOW TO READ YOUR PAYSTUB:

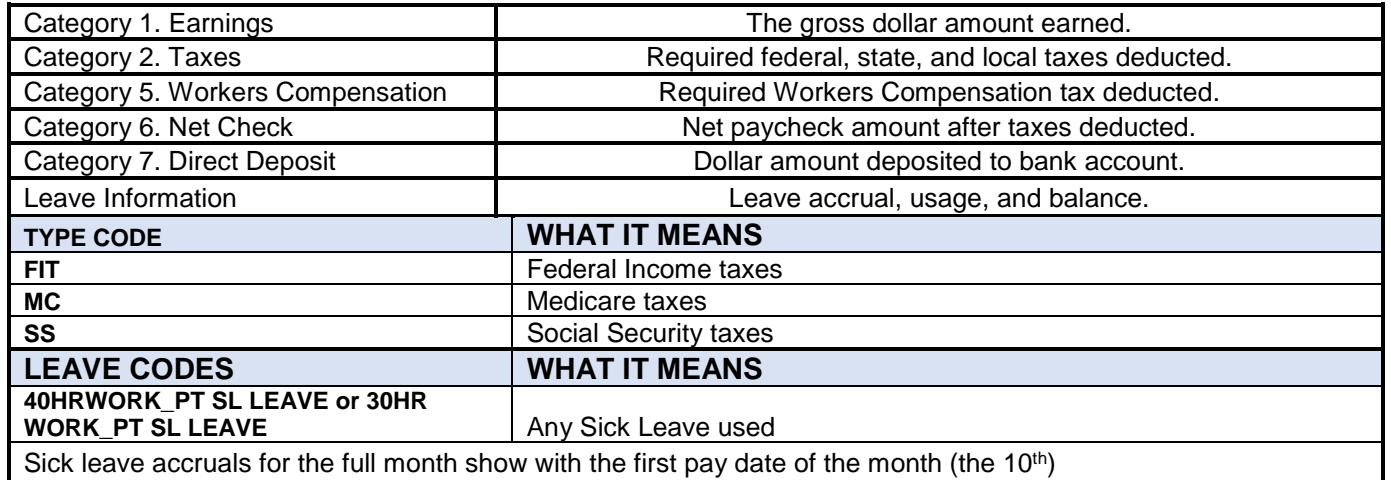

# FAQ's

### **Q: I noticed I missed a work day – what's the best way to fix?**

A: Be sure to contact your supervisor or practitioner so they can add in your time.

### **Q: Do my approved leave requests automatically populate on my leave time taken?**

A: No. Your requested and approved leave does not auto populate to your Leave Time taken. You must enter all time worked or taken as leave, but once your leave is approved you can click the icon and it will be entered on your timesheet.

### **Q: I requested 2 hours of leave, but ended up only taking 1 hour. What do I enter?**

A: Enter leave time actually taken, and work time actually worked. If you used the Insert Requested Leave icon, you can click the Edit link to update the hours.

### **Q: How do I enter part of an hour?**

A: For work time, use .25 for 15 minutes, .50 for 30 minutes, or .75 for 45 minutes. For example, 6 hours and 15 minutes is entered as 6.25, 6 hours and 30 minutes is 6.5, and 6 hours and 45 minutes is entered as 6.75. For leave time use one hour increments.

### **Q: I'm scheduled to work an 8 hour day, but worked 9 hours. What do I enter?**

A: Enter the number of hours worked and talk with your supervisor to make sure that you are not working overtime by the end of the week. Overtime needs to be pre-approved, working unauthorized overtime may be subject to disciplinary action.

### **Q: Can I enter information in Microix from anywhere?**

A: Yes. Because the program is web-based, you can enter information from anywhere you have web access. You may use smart phones and tablets, as well as a laptop or desktop computer.

## **For additional information on Leave Policies, please contact your Employment Practitioner.**